# ЭлЖур

# Ввод данных в электронный журнал

# Инструкция секретаря

# Оглавление

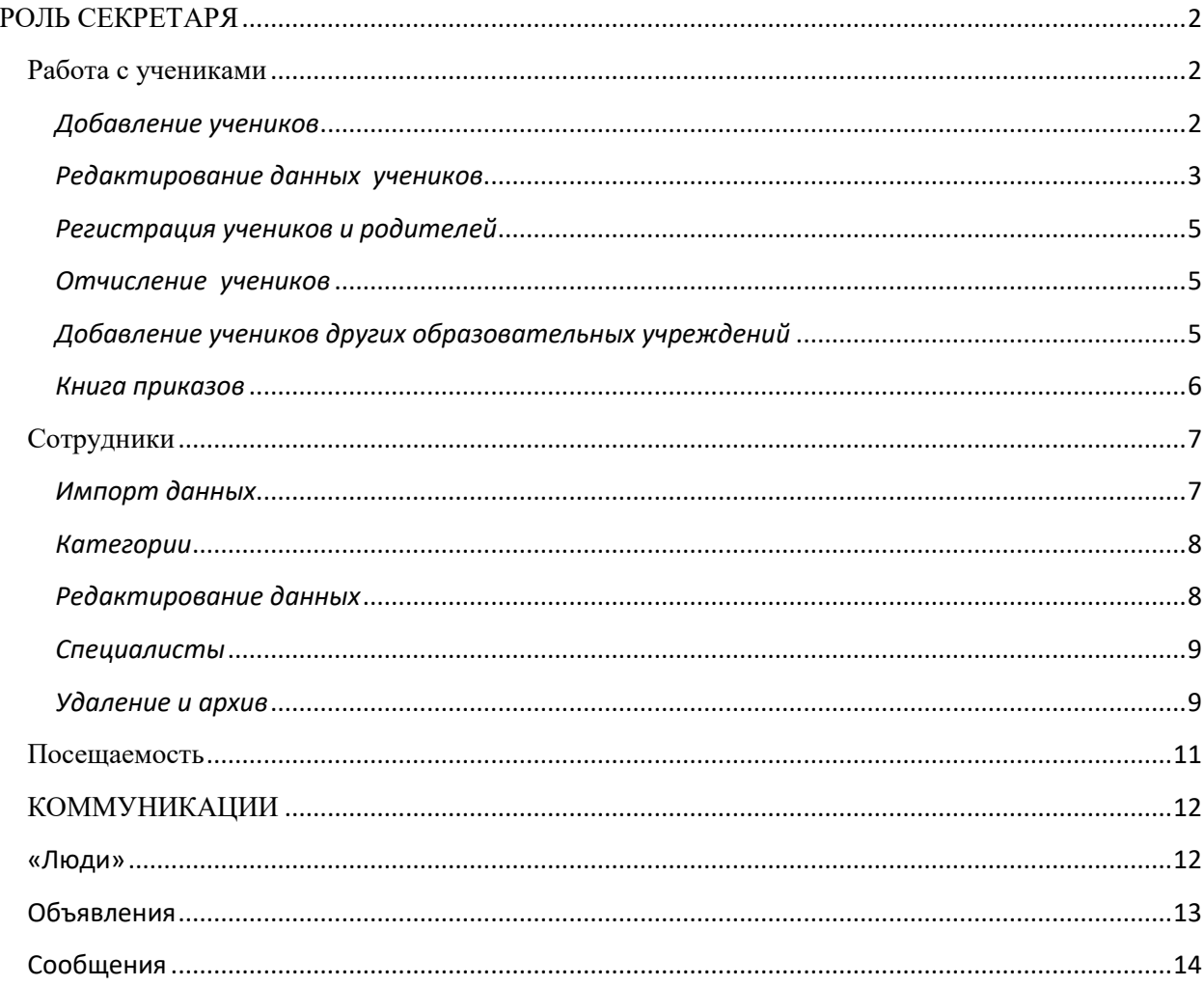

## **РОЛЬ СЕКРЕТАРЯ**

<span id="page-1-0"></span>Сотрудникам образовательной организации с ролью «секретарь» доступна возможность формирования и редактирования списка учеников и учителей. Если сотруднику доступно несколько уровней доступа (учитель, завуч, родитель, секретарь), их переключение осуществляется вверху страницы журнала рядом в ФИО.

При необходимости исправить информацию о школе (название, регион, телефон, сайт, куратор) или свои личные данные нужно перейти в раздел **«О школе»** или в раздел **«Мои данные»** (данные разделы отображаются при наведении курсора мыши на ФИО вверху страницы журнала).

Любые изменения в списках от лица секретаря осуществляются в разделе **«Управление школой».**

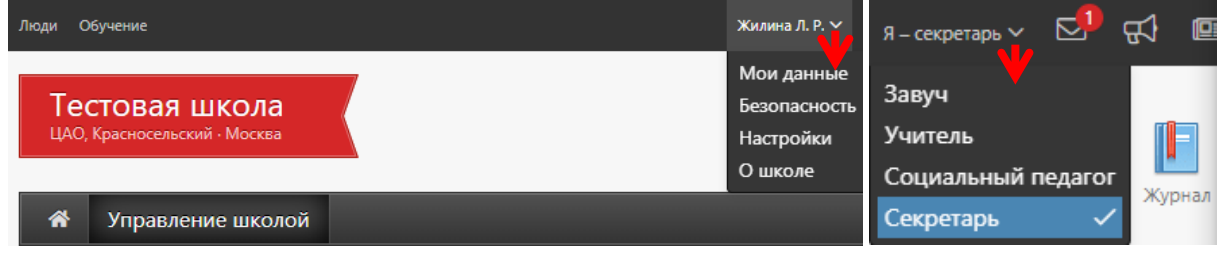

<span id="page-1-1"></span>Оповещение обо всех изменениях и нововведениях в системе осуществляется в разделе новостей **в верхнем правом углу** страницы журнала.

## **Работа с учениками**

# *Добавление учеников*

<span id="page-1-2"></span>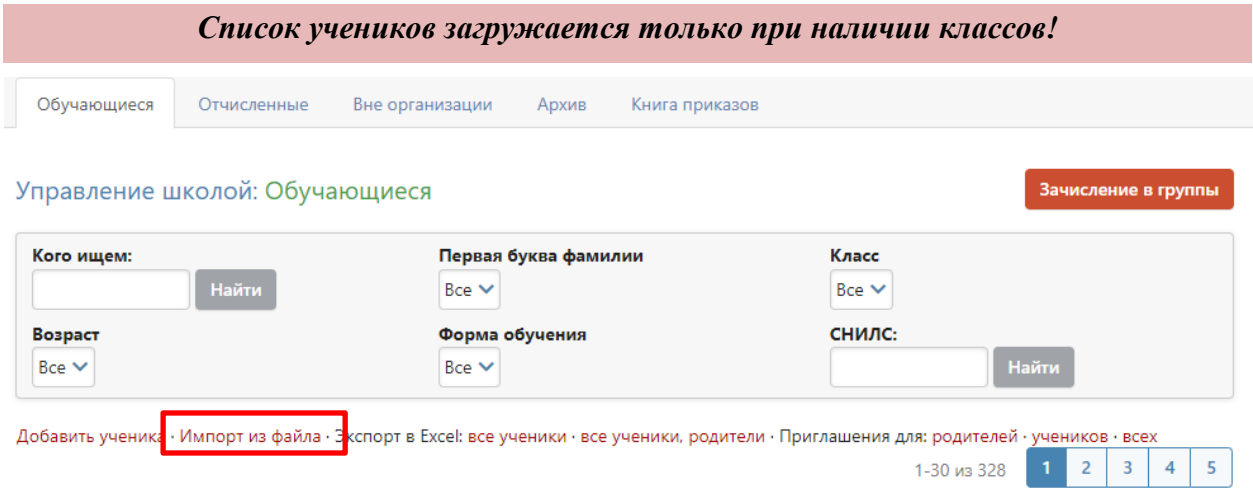

Первоначальная выгрузка списка учеников осуществляется посредством импортирования. Стандартный шаблон для оформления списка учеников вы можете найти, если нажмете на вкладку «**Импорт из файла**», выберите подходящий формат шаблона, после появится кнопка «**Скачать шаблон**». Оформленный по шаблону список должен быть сохранен на компьютере в документе «**Excel**».

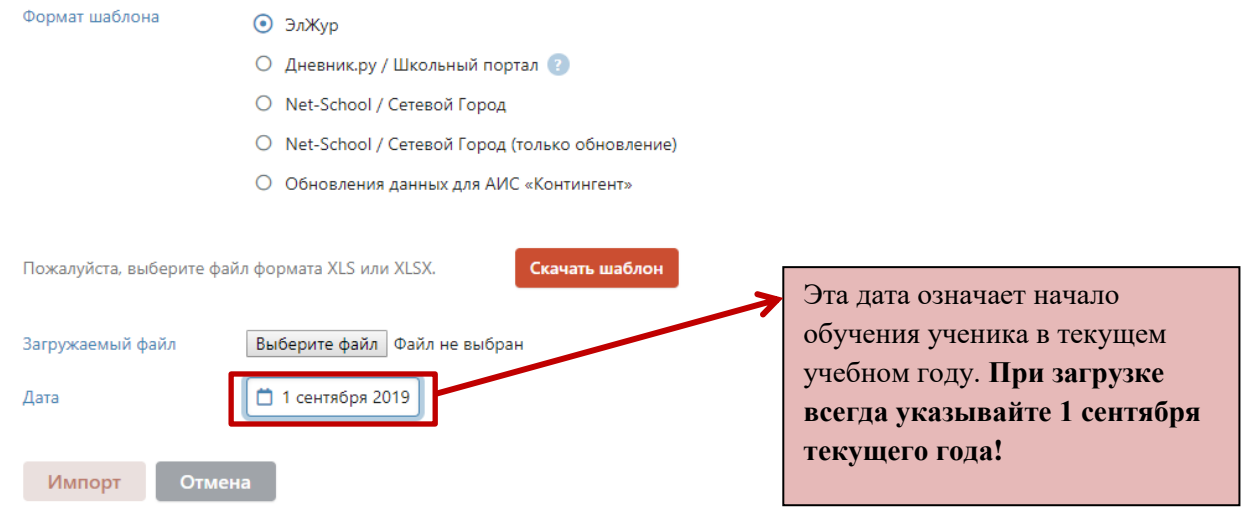

После нажатия кнопки «Импорт» система осуществляет проверку возможности загрузки файла и выводит результат. При наличии каких-либо несоответствий (например, отсутствует класс, в который нужно загрузить учеников, или такой ученик уже есть в базе) система выдаст ошибку. Ученики с ошибкой не будут импортированы. Можно завершить импорт, нажав кнопку «Импорт» или нажать «Удалить», тогда импорт будет отменен.

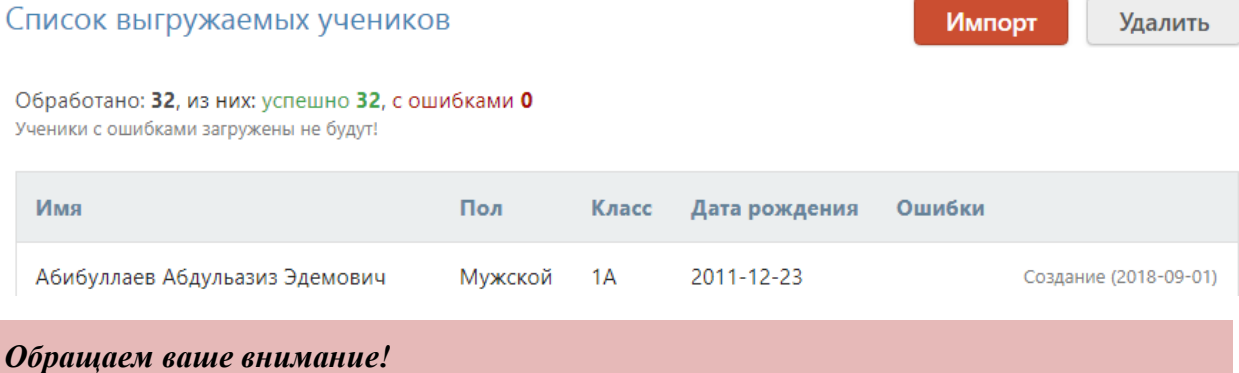

*Название классов в загружаемом списке учеников должно строго соответствовать названию, заданному в системе. Если класс создан с названием «3А», а в списке указан класс «3», загруженный список учеников этого класса отображаться не будет.*

#### <span id="page-2-0"></span>*Редактирование данных учеников*

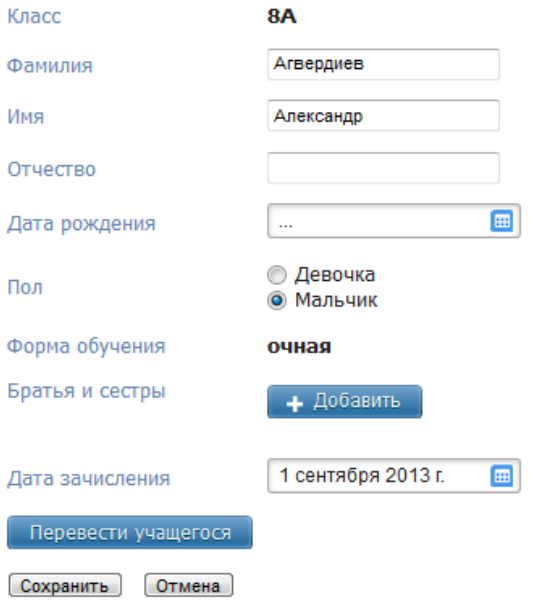

Редактирование списка учеников осуществляется так же, как и списка сотрудников: можно вносить новых учеников, исправлять ошибки, удалять учеников из списка. Все эти действия осуществляются при нажатии на ФИО ученика.

Для перевода ученика в другой класс или на другую форму обучения нужно нажать на кнопку «**Перевести учащегося**», при переводе указываются дата и номер приказа.

В случае если среди учащихся есть братья и сестры или дети сотрудников школы, то перед раздачей пригласительных кодов родителям следует **установить родственные связи** (поле «Братья и сестры» при редактировании ученика).

Учителя, чьи дети учатся в школе, *могут самостоятельно привязать к своей учетной записи доступ к дневнику своего ребенка* (в разделе «Мои данные» поле «Дети», раздел отображаются при наведении курсора мыши на ФИО вверху страницы журнала).

Во вкладке «**Документы**» вы можете указать данные имеющихся в наличии документов учащегося: СНИЛС, свидетельство о рождении, паспорт. Эти данные необходимы при настройке интеграции с АИС «Контингент».

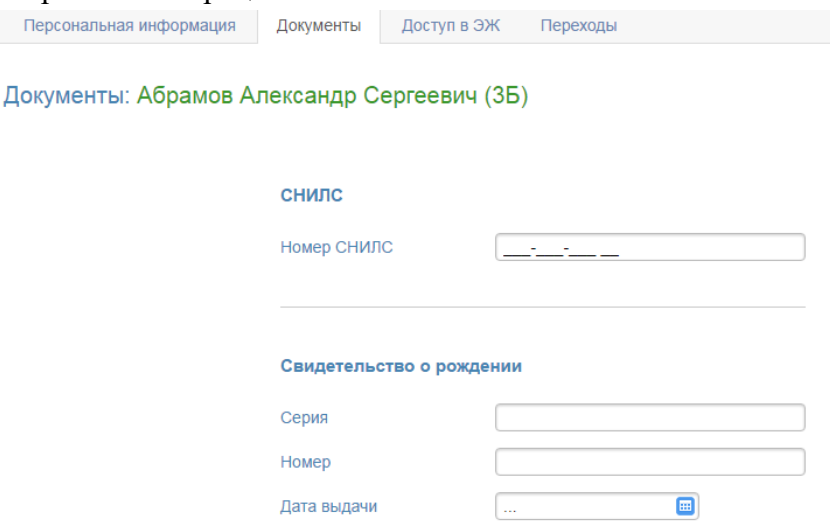

Во вкладке «**Доступ в ЭЖ**» можно посмотреть логины и изменить пароли зарегистрированных учеников и родителей, а также сделать дополнительную учетную запись для второго родителя, добавить данные об имеющихся документах (СНИЛС, паспорт) родителя по кнопке «Личные данные».

Место вылачи

Во вкладке «**Переходы**» отображается информация о переводах учащегося из класса в класс и между группами в течение каждого учебного года. Данные о переводах (номера и даты приказов) можно редактировать при помощи кнопки с карандашом или удалить, нажав на красный крестик.

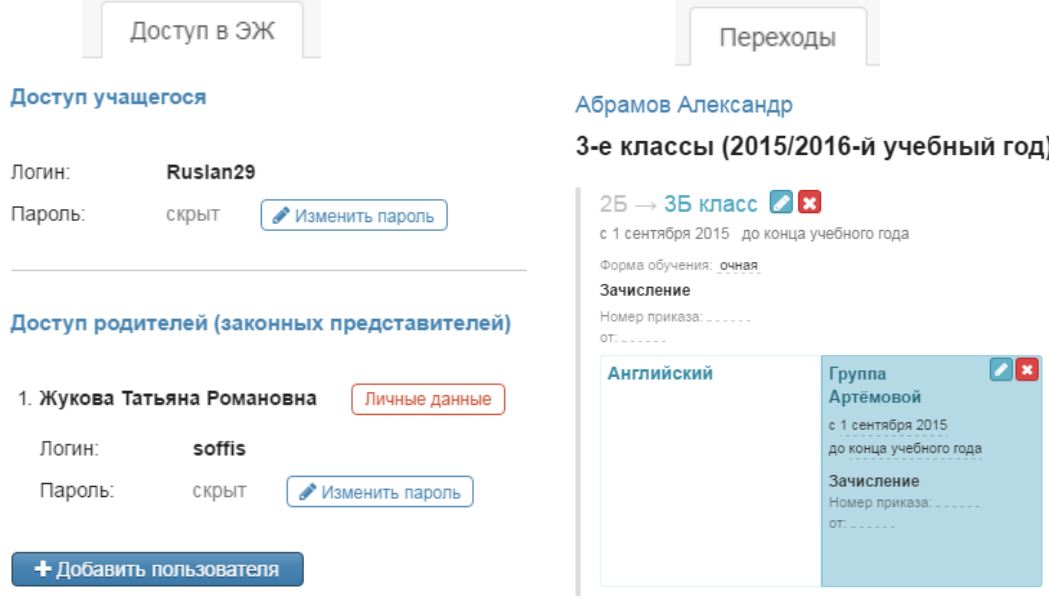

#### *Регистрация учеников и родителей*

<span id="page-4-0"></span>В списке учеников справа и слева от Фио отображаются значки с человечками, по которым можно определить, зарегистрирова ли ученик и его родители.

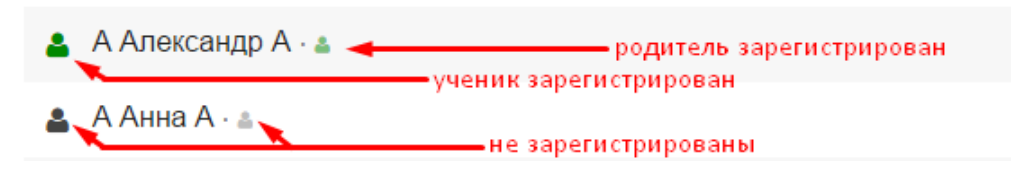

Для регистрации учеников и их родителей в Электронном журнале необходимо выдать им **пригласительные коды**. Эти коды формируются во вкладке «**Обучающиеся**» в формате PDF.

Приглашения для: родителей · учеников · всех

#### *Отчисление учеников*

<span id="page-4-1"></span>При отчислении есть возможность выбора даты выбытия ученика (при удалении ученика датой, предшествующей текущему учебному периоду, ученик не будет отображаться в списках класса, а при удалении в течение года ученик будет присутствовать в списке).

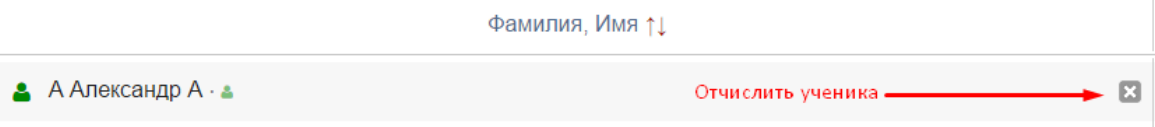

Все отчисленные ученики отображаются во вкладке «**Отчисленные**» с указанием даты отчисления. Со списком отчисленных учеников можно работать так же, как и с актуальным списком: нажав на ФИО отчисленного ученика, Вы можете внести изменения в его личные данные, в даты и номера приказов.

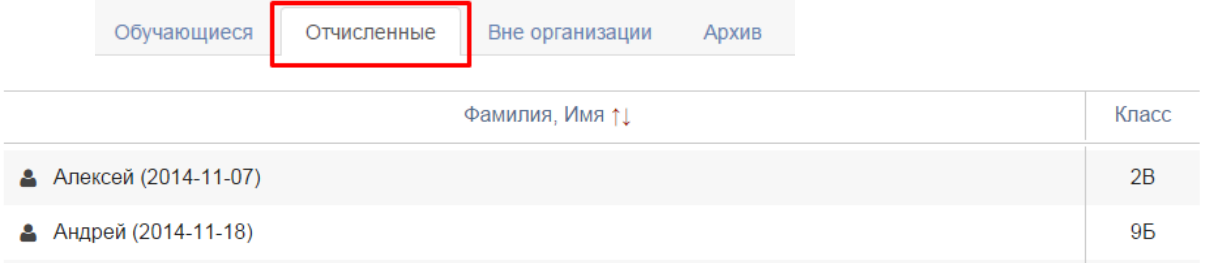

#### *Добавление учеников других образовательных учреждений*

<span id="page-4-2"></span>Помимо различных форм обучения в образовательном учреждении обычно организованы дополнительные курсы, которые могут посещать учащиеся других школ. Для учета таких занятий завучами формируются журналы дополнительного образования. Чтобы включить в список журнала ДО учеников других образовательных учреждений, секретарь может добавить их в список учеников школы в качестве класса ученика при этом выбрав категорию «**Без класса**».

Редактирование ученика: Абрамов Александр Сергеевич

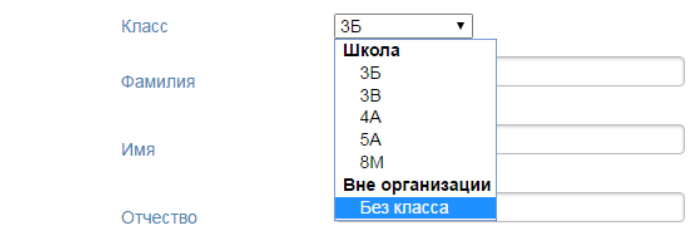

Список таких учащихся формируется во вкладке «**Вне организации**» и может редактироваться аналогично списку учащихся школы.

#### Управление школой: Вне организации

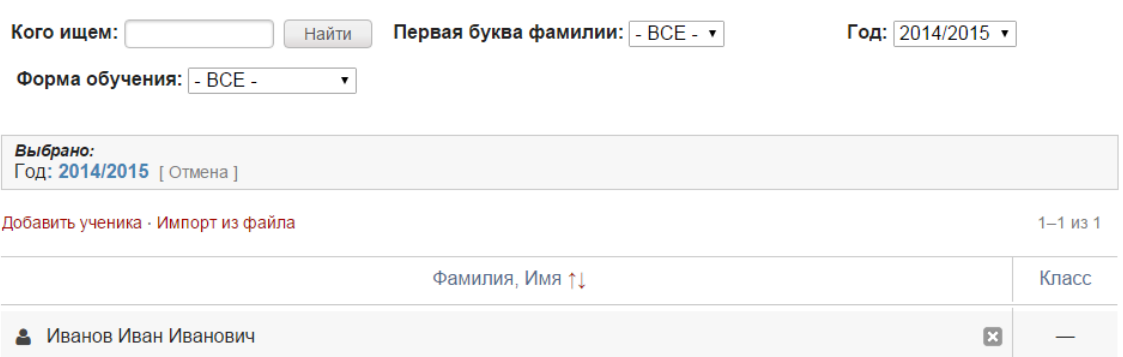

Все ученики прошлых лет и отчисленные отображаются во вкладке «Архив».

#### *Книга приказов*

<span id="page-5-0"></span>Информация обо всех приказах, указанных при добавлении, редактировании, удалении учеников, содержится во вкладке «Книга приказов».

В фильтрах можно выбрать номер приказа, интервал дат, тип приказа (отчисление/перевод/зачисление).

#### Книга приказов

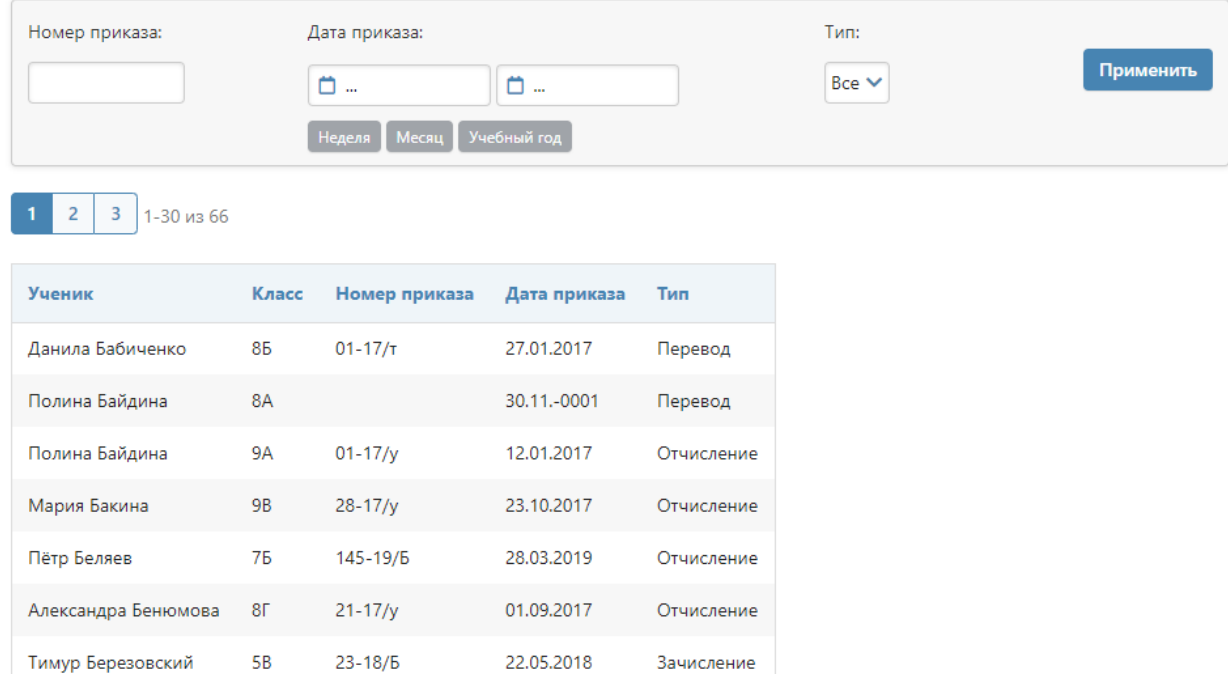

## **Сотрудники**

<span id="page-6-0"></span>Раздел «Сотрудники» имеет несколько подразделов, содержащих списки сотрудников, относящихся к той или иной роли в системе: Администрация (пользователи с ролью завуча), Учителя, Специалисты (психолог, медсестра и т.д.).

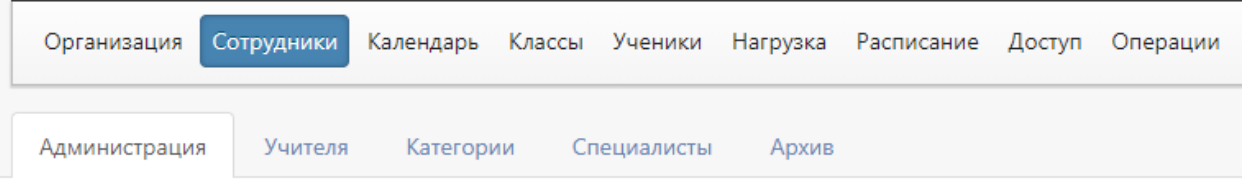

#### *Импорт данных*

<span id="page-6-1"></span>Загрузить список всех сотрудников можно во вкладке «Администрация» или «Учителя», воспользовавшись ссылкой **«Импорт из файла»**.

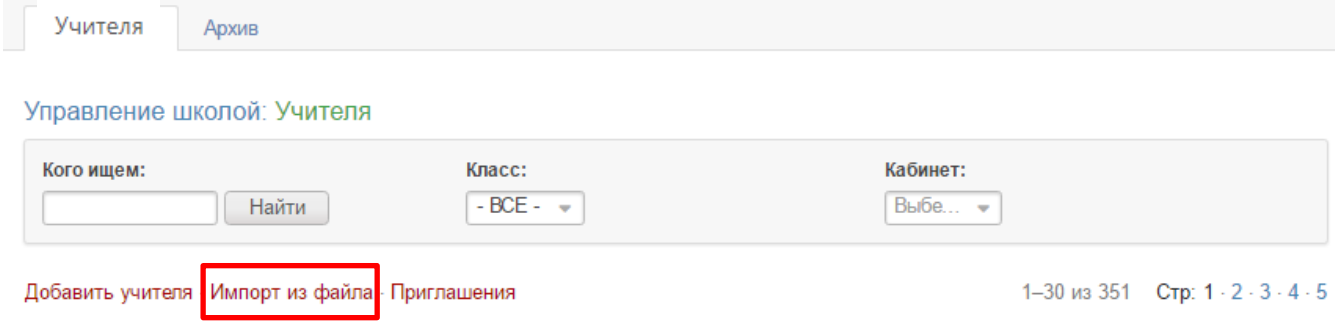

На открывшейся странице нужно выбрать формат шаблона, который будет использоваться при импорте. Если вы хотите импортировать данные, полученные из другой системы, нужно выбрать формат шаблона с названием данной системы. Если вы планируете заполнить данные для загрузки вручную, выберите «ЭлЖур».

Формат шаблона

O ЭлЖvр

- О Дневник.ру / Школьный портал
- O Net-School / Сетевой Город
- O Net-School / Сетевой Город (только обновление)
- Обновления данных для АИС «Контингент»

После выбора формата появится возможность **скачать шаблон**. Заполненный шаблон необходимо прикрепить по кнопке «Выберите файл», после чего появится возможность импортировать список.

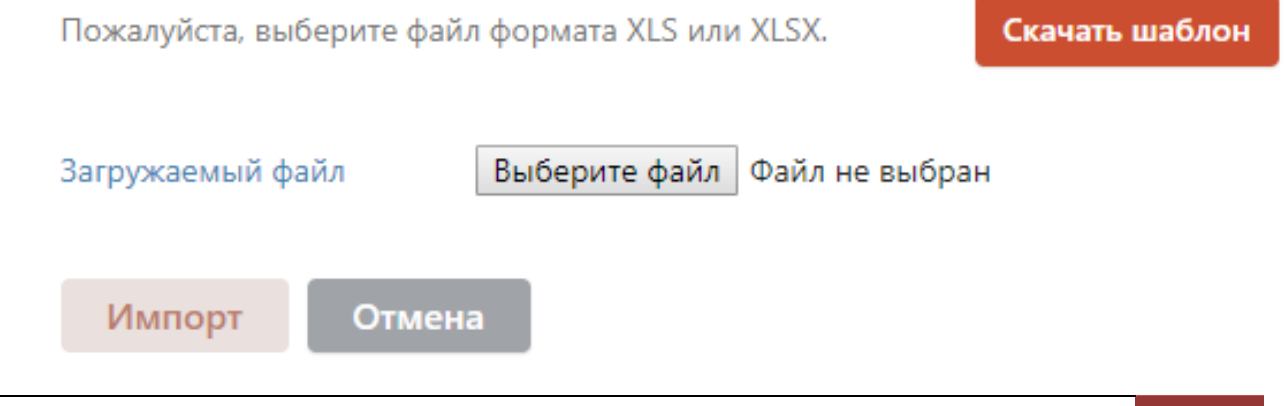

#### *Обращаем ваше внимание!*

*Один сотрудник может иметь несколько ролей (завуч, учитель, родитель и т.д.), при этом загружать его нужно только один раз и в дальнейшем добавлять все необходимые роли на существующую учетную запись.*

Разделы заполнятся списком сотрудников. Те сотрудники, у которых в графе «Должность» была указана должность, автоматически попадут и в раздел «Администрация», и в раздел «Учителя».

#### *Обращаем ваше внимание!*

*Сотрудники из списка администрации имеют доступ ко всему электронному журналу, поэтому должность нужно указывать только у тех, кто является директором, завучем или куратором электронного журнала.*

#### <span id="page-7-0"></span>*Категории*

Показывать произвольные категории сотрудников школы О

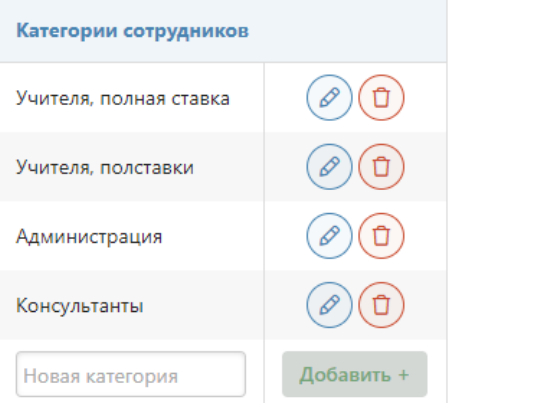

#### *Редактирование данных*

Вместо нашего деления сотрудников на учителей, администрацию, специалистов вы можете создать свои **произвольные категории** и присвоить их сотрудникам. При включении произвольных категорий существующие по умолчанию разделы «Администрация» и «Специалисты» будут заменены на созданные. **Эти произвольные категории будут доступны всем пользователям** при написании сообщений и в разделе «Люди». Если вы не хотите, чтобы сотрудник был доступен всем пользователям, не добавляйте ему категорию.

<span id="page-7-1"></span>После выгрузки списка администрации и учителей можно редактировать непосредственно в журнале.

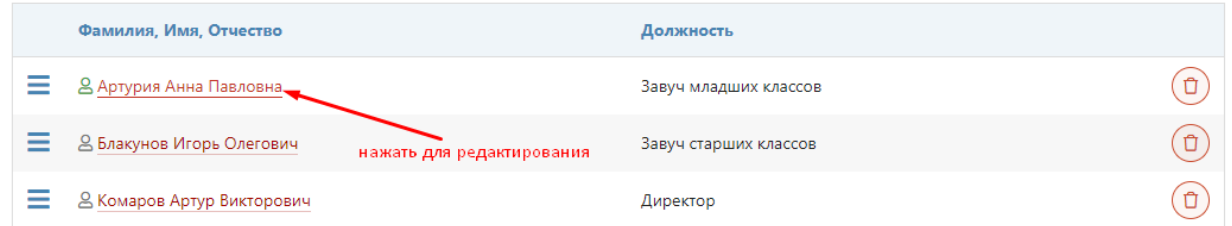

При нажатии на ФИО сотрудника откроется страница с его персональной информацией, на которой вы можете добавить фото, внести изменения в ФИО, дату рождения, пол, добавить категорию, выбрать подразделение, в котором сотрудник работает, изменить или добавить сотруднику роль.

> Персональная информация Документы Доступ в ЭЖ

Документы: Артурия Анна Павловна (Завуч младших классов)

На отдельной вкладке **«Документы»** можно внести реквизиты документов сотрудника.

#### *Обращаем ваше внимание! Столбцы с классами и номерами кабинетов в разделе «Учителя» заполнятся автоматически после внесения в журнал информации о классах и нагрузке.* Фамилия, Имя, Отчество Классы Кабинет  $\textcircled{\tiny 1}$  $\overline{AB}$ **& Байрамова Анастасия Альбертовна**

**Сотрудник, добавленный в разделе «Администрация», не может быть включен в нагрузку**, поэтому, если он является преподавателем, нужно добавить ему уровень доступа «Учитель».

#### *Обращаем ваше внимание!*

*Добавление пользователю доступа администратора осуществляется через техническую поддержку.*

По умолчанию педагог отображается в списке всех подразделений школы (если школа имеет несколько подразделений), но в поле «**Подразделение**» можно выбрать только одно подразделение, в списке педагогов которого будет добавленный сотрудник.

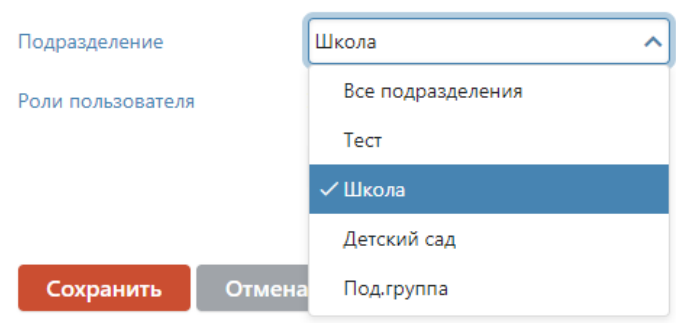

#### *Специалисты*

<span id="page-8-0"></span>Помимо завучей и учителей в числе сотрудников школы выделяются и другие специалисты с индивидуальными правами доступа:

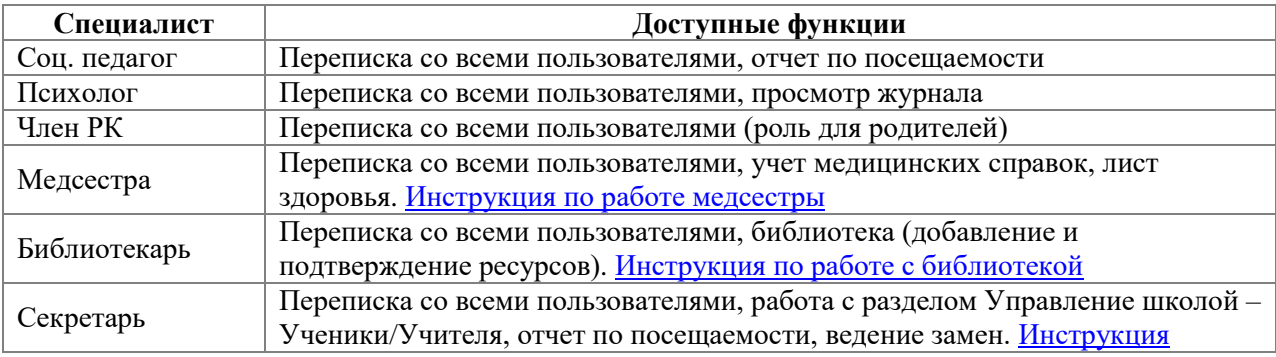

#### *Удаление и архив*

<span id="page-8-1"></span>Добавленных сотрудников можно удалить при помощи значка корзины справа от ФИО.

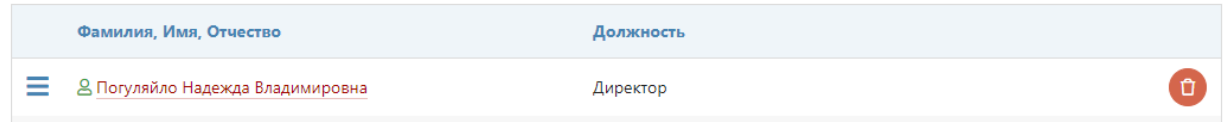

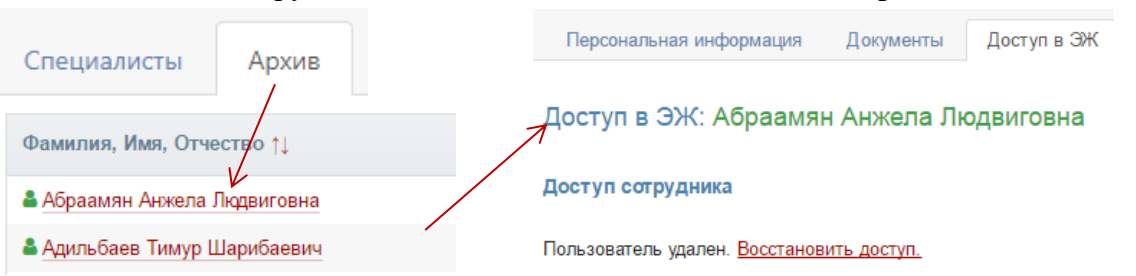

#### Удаленного сотрудника можно восстановить во вкладке **«Архив».**

#### *Регистрация и восстановление доступа*

Для регистрации сотрудников в Электронном журнале необходимо выдать им пригласительные коды. Эти коды формируются при нажатии на «**Приглашения**» в разделе «Учителя», «Администрация» или «Специалисты» на всех незарегистрированных сотрудников в формате PDF.

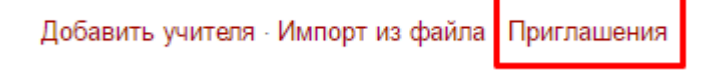

Слева от ФИО сотрудника отображается значок, показывающий, зарегистрирован ли данный сотрудник в системе.

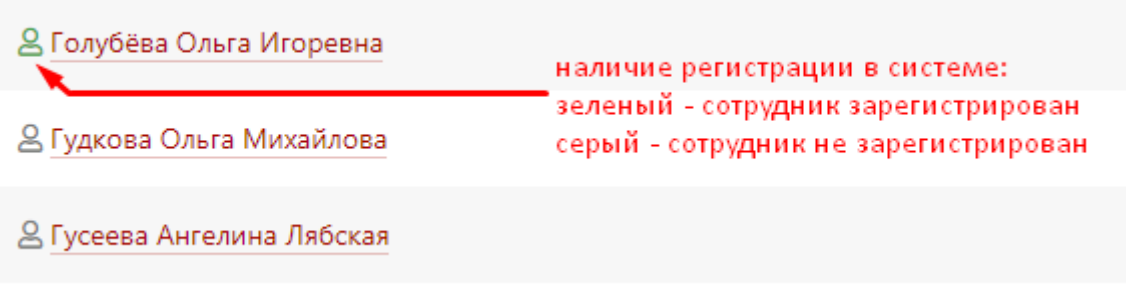

Зарегистрированному сотруднику секретарь может оказать **помощь в восстановлении доступа** в случае его утраты. Для этого необходимо нажать на ФИО сотрудника и перейти во вкладку **«Доступ в ЭЖ».**

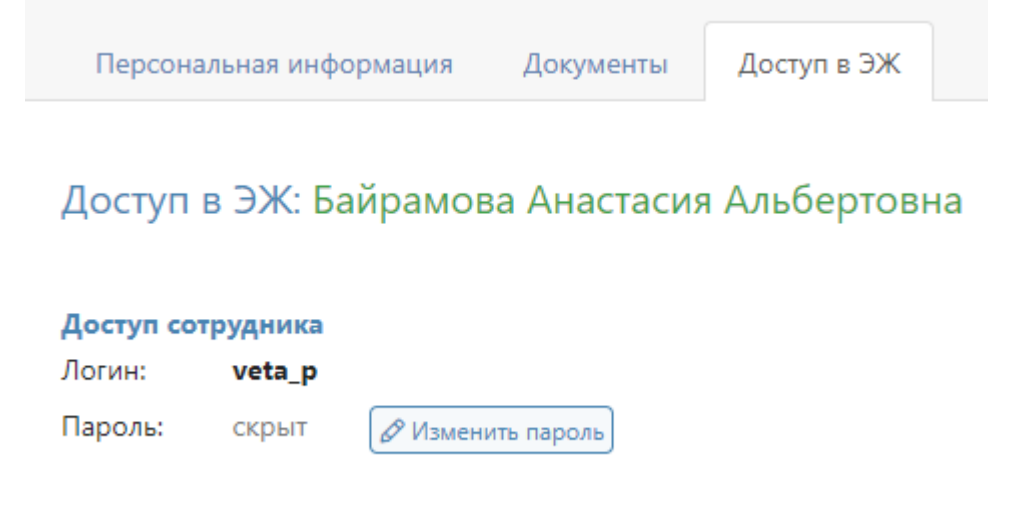

Здесь секретарь может **посмотреть логин и изменить пароль**.

#### **Посещаемость**

<span id="page-10-0"></span>В разделе «Посещаемость» во вкладке «Общая» выводится журнал посещаемости по каждому классу. Секретарь может проставить пропуски, щелкнув в клетку на пересечении ученика и даты.

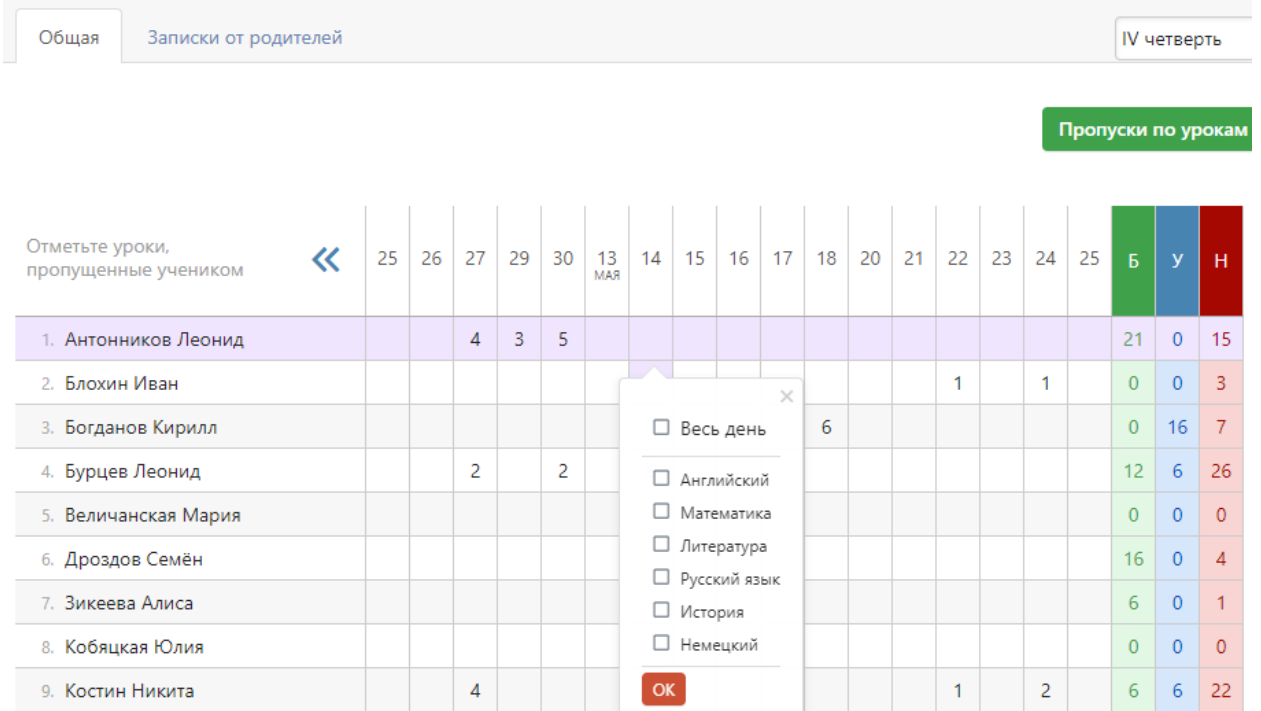

Родители смогут уведомить классного руководителя о сроках и причине отсутствия своего ребенка в специальном разделе дневника. Сводный отчет по всем запискам формируется во вкладке «Записки от родителей». В данном отчёте секретарь может подтвердить получение записки, удалить ее, а также самостоятельно создать записку для кл. руководителя по кнопке «Добавить записку».

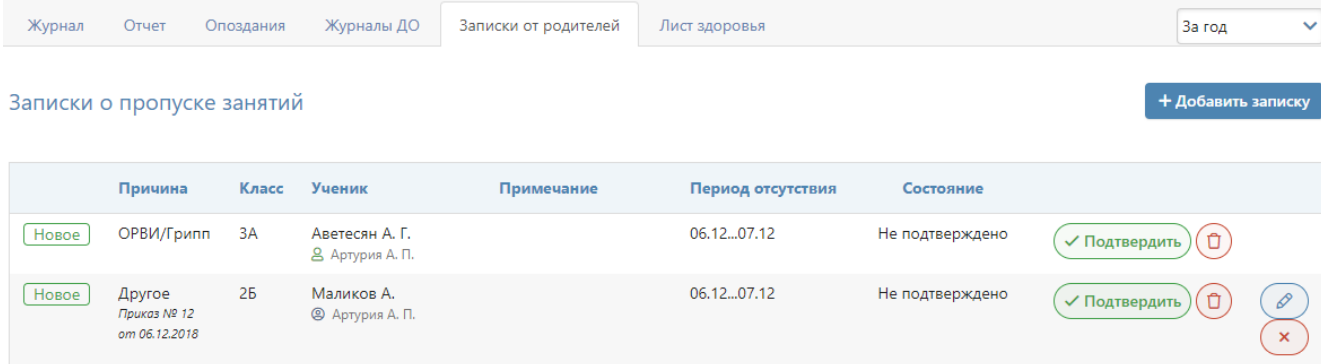

# **КОММУНИКАЦИИ**

<span id="page-11-0"></span>На верхней черной панели доступны различные сервисы для коммуникации с другими пользователями:

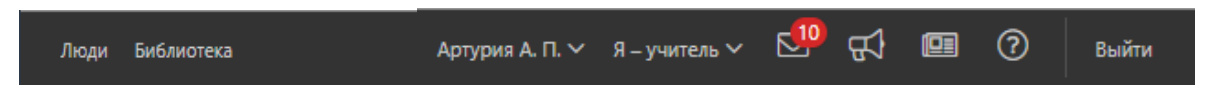

<span id="page-11-1"></span>**«Люди»** - раздел, где можно посмотреть списки сотрудников школы, учеников и родителей, факт регистрации в системе, дату и время последнего посещения.

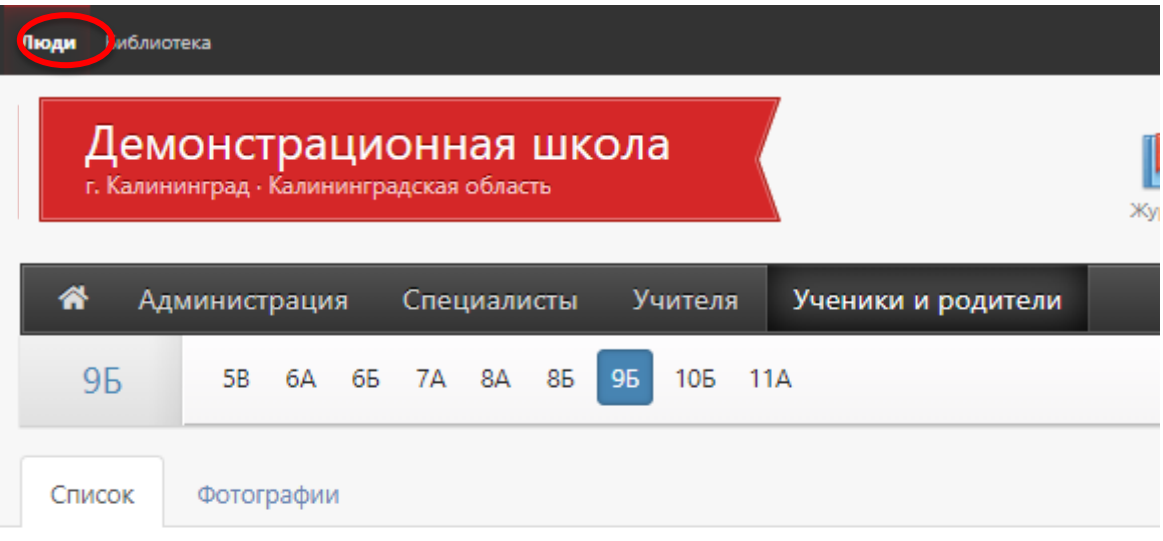

# Ученики и родители · 9Б

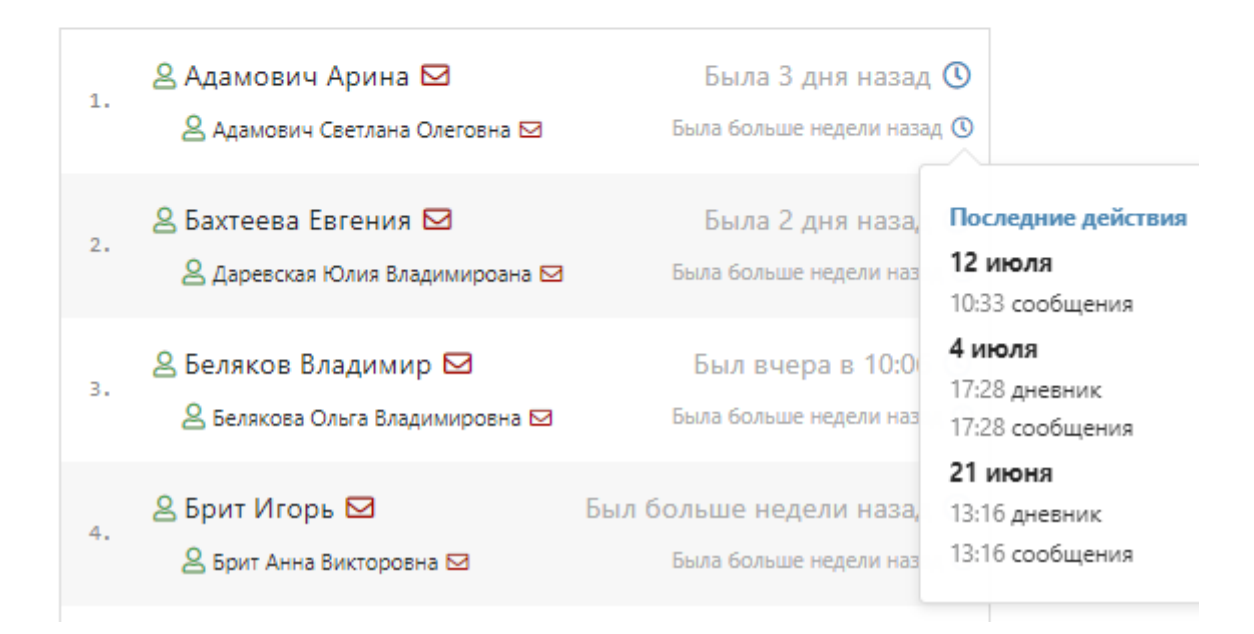

#### <span id="page-12-0"></span>**Объявления**

Часто актуальные объявления выводятся сразу при входе в систему.

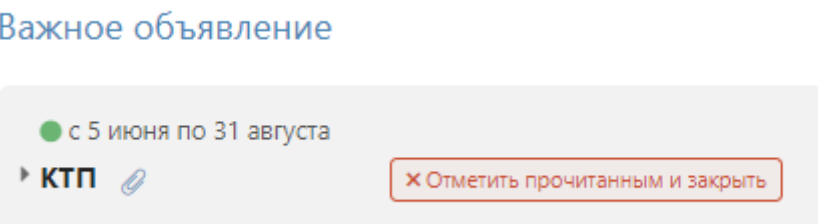

Если Вы хотите прочитать или написать объявление, переключитесь в раздел объявлений в верхнем правом углу страницы.

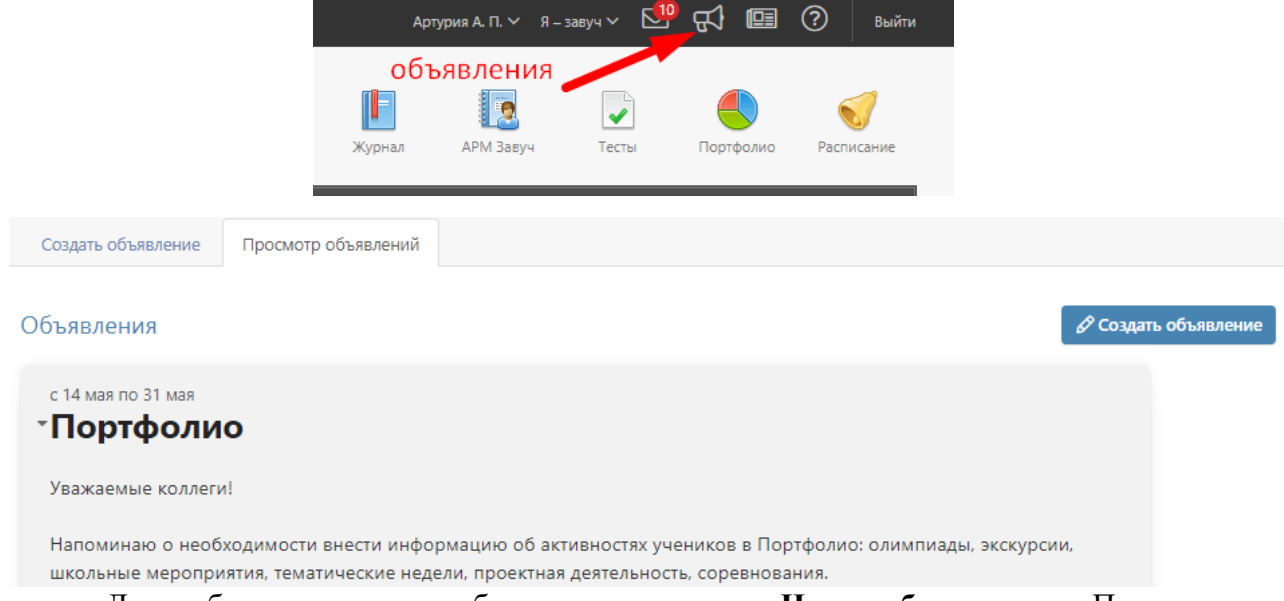

Для публикации своего объявления нажмите **«Новое объявление»**. Перед вами появится форма, где необходимо указать тему, срок актуальности, ввести текст объявления, выбрать класс и группу получателей: администрация, учителя, родители, ученики.

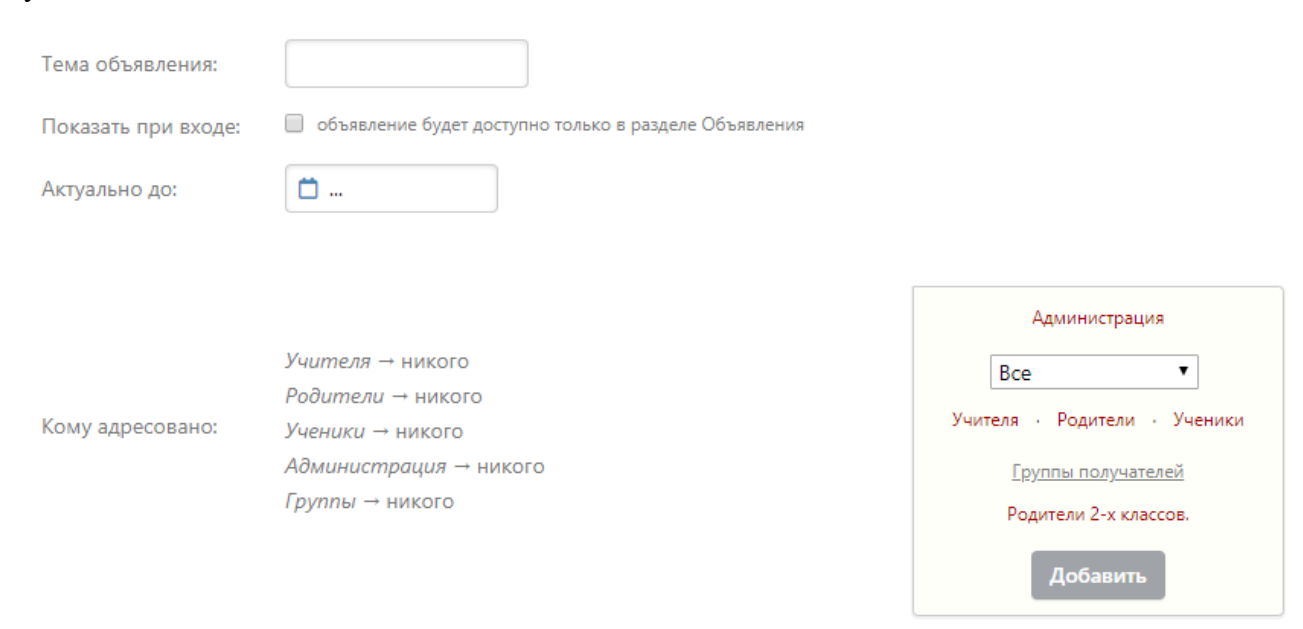

Если вы хотите прикрепить файл или ресурс из [электронной библиотеки,](http://eljur.ru/pdf/instr/instr_eljur_library.pdf) нажмите на ссылку под текстом объявления и выберите файл с компьютера.

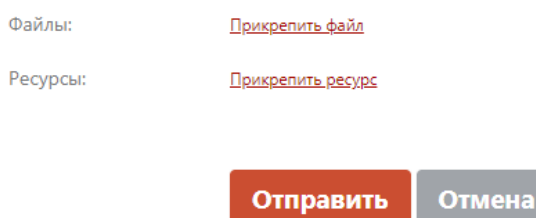

Также в данном разделе Вы можете прочитать объявления, вывешенные другими преподавателями. Если при создании объявления установить галочку в пункте «Показать при входе», объявление будет доступно на главной странице.

#### **Сообщения**

<span id="page-13-0"></span>Если Вы хотите написать сообщение или прочитать полученное, перейдите в раздел «Сообщения» в верхнем правом углу страницы.

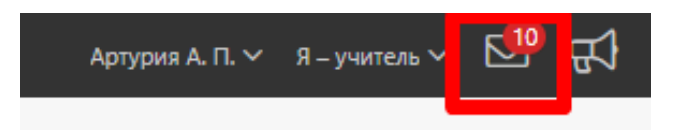

В разделе несколько вкладок. Для написания нового сообщения перейдите во вкладку **«Написать сообщение»**, укажите тему, выберите получателей.

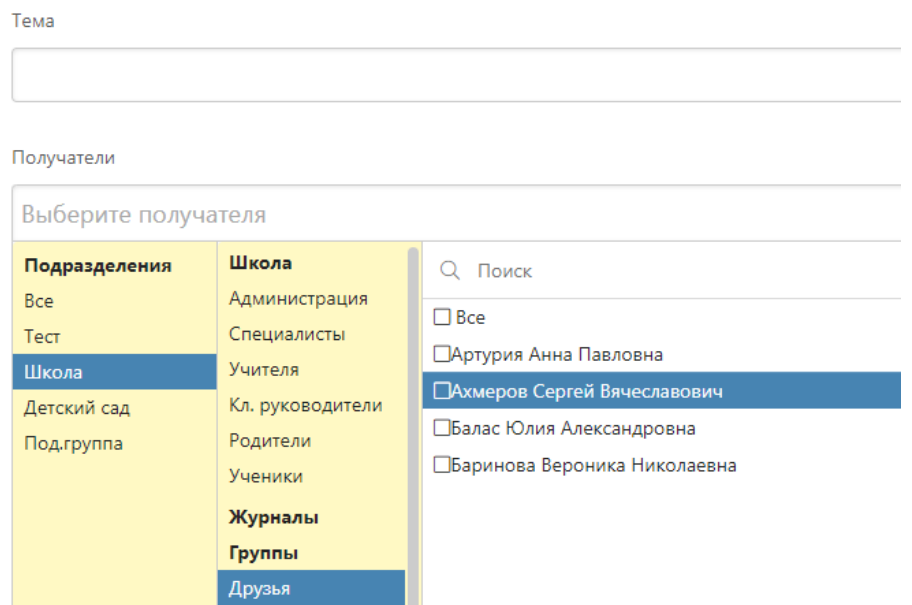

К письму могут быть приложены файлы или ресурсы из библиотеки.

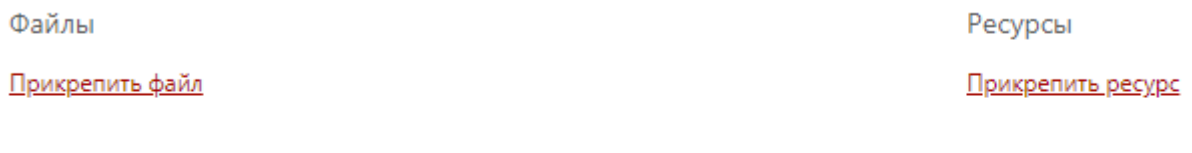

Отправить каждому индивидуально (1)

Перед отправкой большому количеству пользователей можно активировать опцию «Отправить каждому индивидуально». В этом случае получатели не увидят, кому еще было отправлено данное письмо, и ответить смогут только вам лично.

Все получатели сгруппированы в зависимости от их роли в системе и принадлежности к классам (ученики и родители). Вы также можете сформировать собственные группы, включая в них пользователей по своему усмотрению. Для этого перейдите во вкладку **«Группы получателей».**

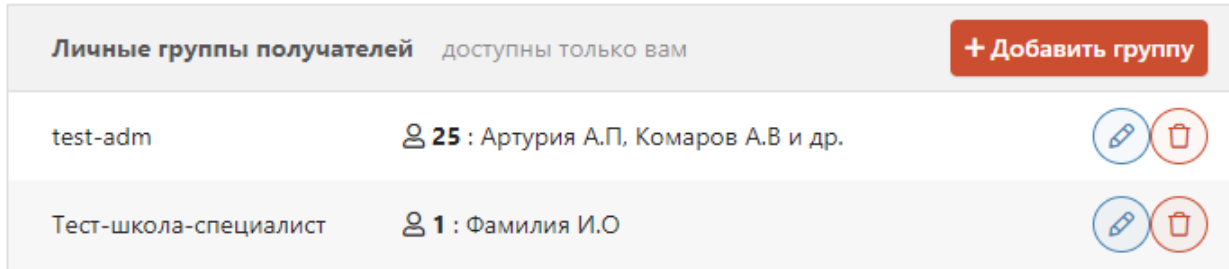

Все **полученные и отправленные** сообщения содержатся в отдельных вкладках, где их можно фильтровать по отправителю/получателю, дате. Поставив галочку рядом с сообщением, вы активируете дополнительные опции: отметить как прочитанное/непрочитанное, удалить.

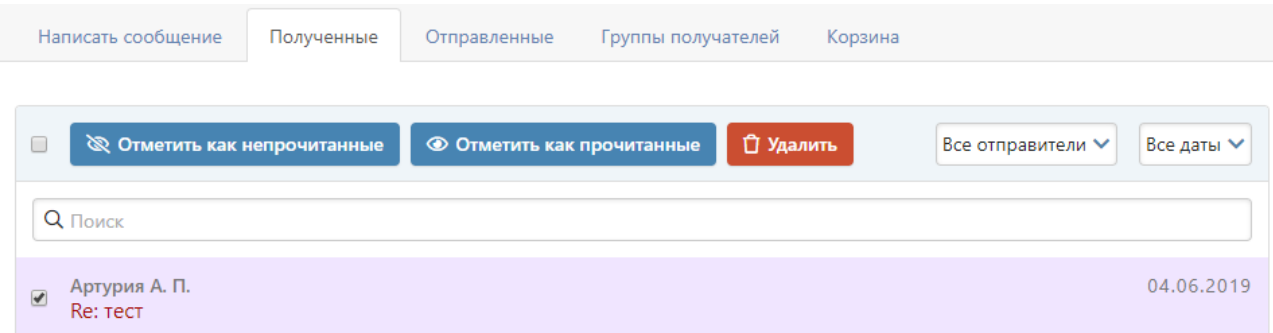

Удаленные сообщения хранятся во вкладке **«Корзина»**, где при необходимости их можно восстановить.

На открытое сообщение Вы можете дать ответ (как личный, так и всем в списке получателей этого письма), переслать, удалить.

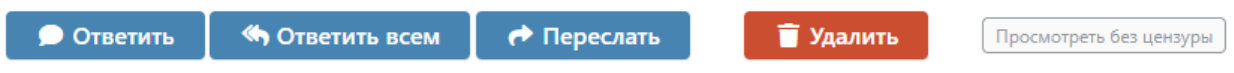

Если в сообщения содержится ненормативная лексика, нецерзурные слова будут скрыты, однако при помощи кнопки «Просмотреть без цензуры» можно отобразить исходный вариант сообщения.

В разделе **«Мои данные»** Вы можете настроить получение сообщений из журнала на свою электронную почту, а в разделе **«Настройки»** - свою подпись и отмечать сообщения прочитанными при их открытии в электронной почте.

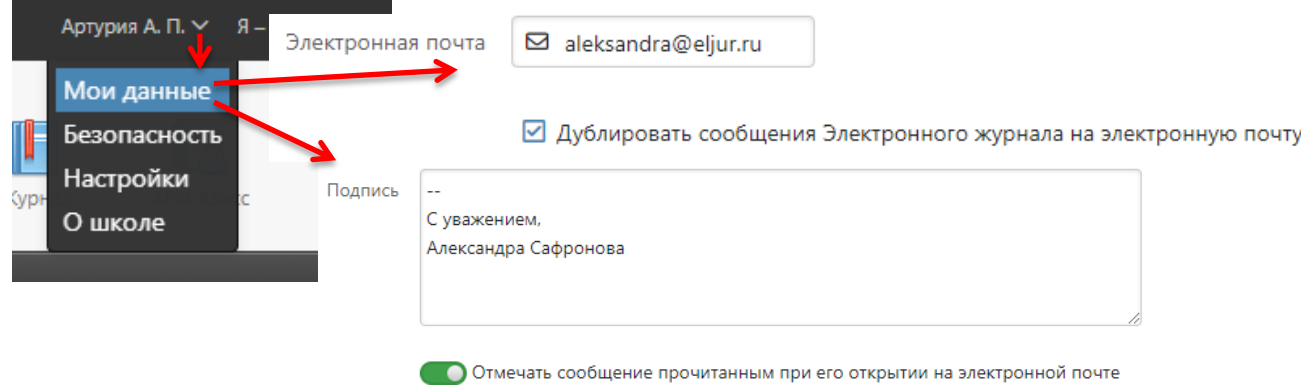